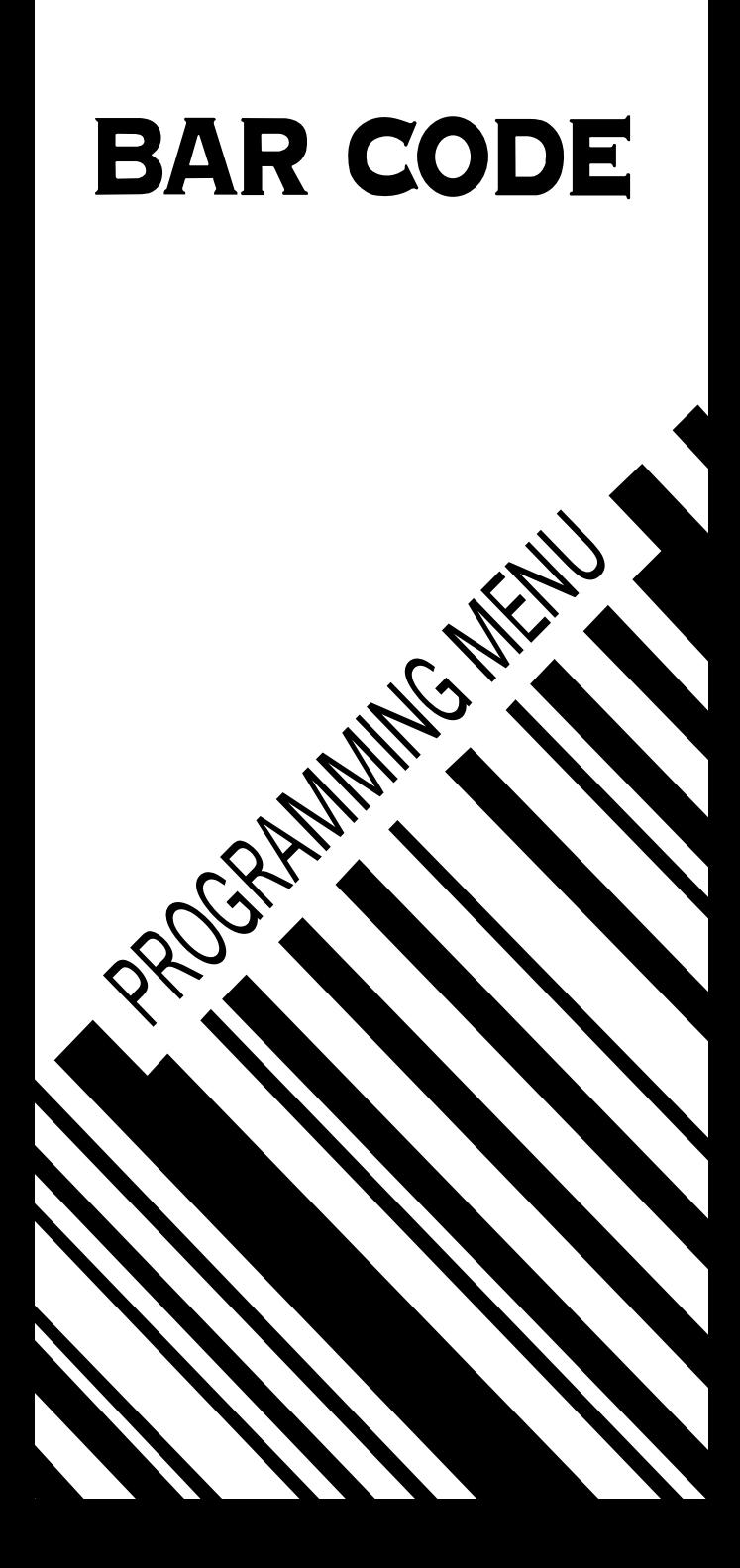

## **Contents**

#### **Chapter 1 Description**

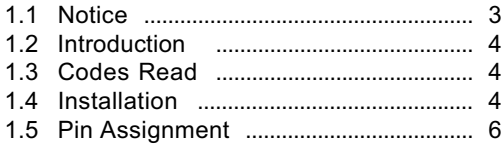

#### **Chapter 2 Configuration - General**

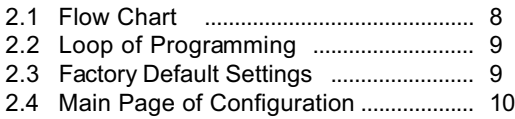

#### **Chapter 3 Interface and Reading Mode Selection**

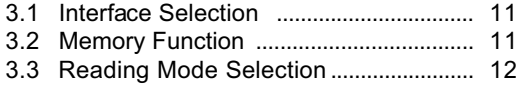

#### **Chapter 4 Communication Parameters**

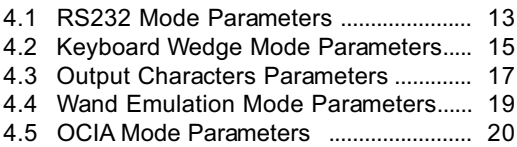

#### **Chapter 5 Bar Codes & Others**

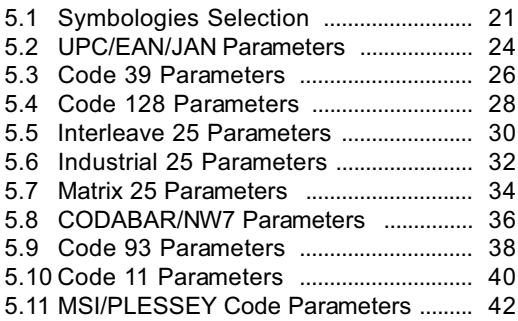

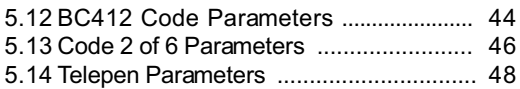

### **Chapter 6 Miscellaneous Parameters**

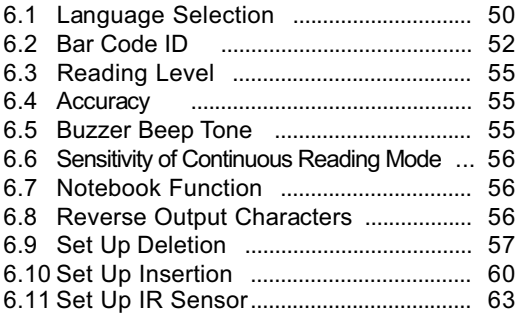

#### **Appendix**

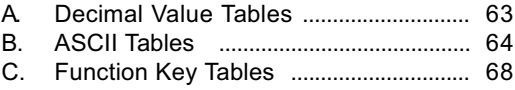

## **Chapter 1 Descritionp**

#### 1.1 Notice

The manufacturer shall not be liable for technical or editorial errors or omissions contained herein; nor for incidental or consequential damages in connection with the furnishing, performance, or use of this publication.

FCC Approval

This device had been test in accordance with the procedure s given in ANSI C63.4 (1992) and confirmed to complies with the limits for a CLASS B digital pursuant to part 15 of the FCC Rules.

CE Standards

The CE mark as shown here indicates this product had been tested in accordance with the procedures given in European Council Directive 89/336/EEC and confirmed to comply with the Europe an Standard EN55022:1994/ A1: 1995 Class B, EN 55024/1998.

 $\epsilon$ 

**LEGISLATION AND WEEE SYMBOL** 

This marking shown on the product or its literature , indicates that it should not be disposed with other households wastes at the end of its working life. To prevent possible harm to the environment or human healthy from uncontrolled waste disposal , please separate this from other types of wastes and recycle it responsibly to promote the sustainable reuse of material resources.

Household users should contact either the retailer where they purchased this product, or their local government office,for details of wher and how they can take this item fore environm entally safe recycling. Business users should contact their supplier and check the terms and conditions of the purchase

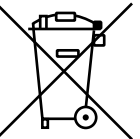

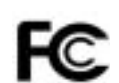

#### **1.2 Introduction**

The Decoder is an advanced and versatile decoding facility for barcoding systems .It works with variety of bar code types, reading devices, and computer interfaces. It discriminates about twenty different symbologies automatically.

This menu provide an easy way to config the decoding options and interface selections by scanning bar codes listed in the menu.

#### **1.3 Codes Read**

Codes Read

ALL UPC/EAN/JAN , Code 39, Code 39 Full ASCII, Code 128, Interleave 25, Industrial 25, Matrix 25, CODABAR/NW7, Code 11, MSI/PLESSEY, Code 93, China Postage, Code32/Italian Pharmacy Others available upon request.

#### **1.4 Installation**

#### **Unpacking –**

Remove the scanner from its packing and check it for damage. If the scanner was defected in transit, please contact your vendor immediately. Be sure that you keep the packing with all accessories contains in the package for your returning of service.

#### **Connecting the scanner –**

Keyboard wedge/RS-232C/USB:

Connect the 10-pins RS-45 male connector into the bottom of the scanner and you will hear a "click" when the connection is made.

#### **Power supply for RS-232C scanner–**

There are 3 ways to supplying the power, use external +5V power supply, use optional power cable (KBDC) which taking the power from KB wedge or if the host supports +5V power from pin 9.

#### **Installing the scanner to the Host System –**

- 1. Turn off the host system.
- 2. Connect the power if needed.
- 3. Connect to the proper port on the host system.
- 4. Turn on the host system.

#### **Switching cable –**

Before removing the cable from the scanner, it is recommended that the power on the host system is off and the power supply has been disconnected from unit.

- 1. Find the small "Pin-hole" on the bottom of the unit.
- 2. Use a bended regular paperclip and insert the tip into the hole.
- 3. You will head a "click", then gentle on the strainrelief of the cable and it will slide out of the scanner.

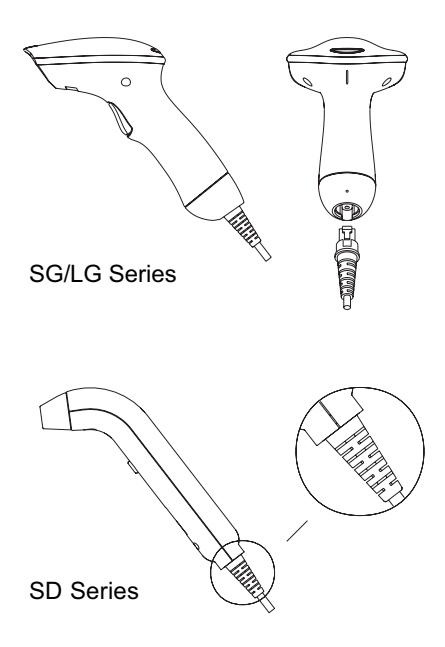

#### **1.5 Pin Assignment**

# **A> Input Port for Mini Decoder**

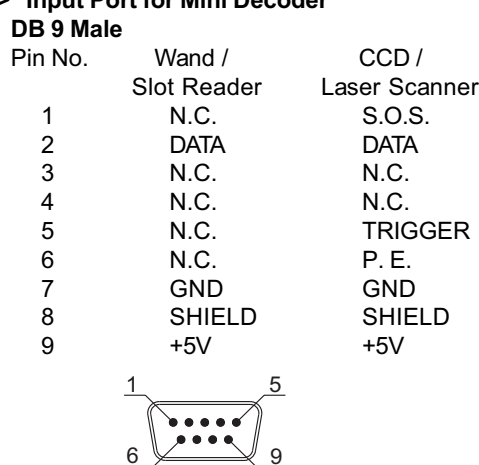

#### **B> Output Port**

**1. PC Keyboard Output DIN 5 MALE DIN 5 FEMALE**<br>Pin No. Function Pin No. Funct

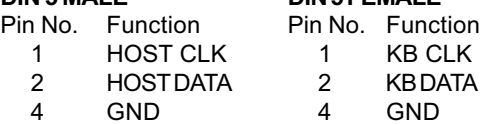

5 Vcc(+5V) 5 Vcc(+5V)

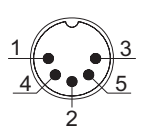

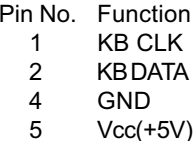

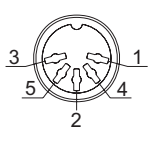

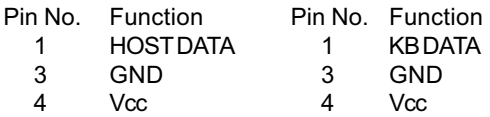

5 HOST CLK 5 KB CLK

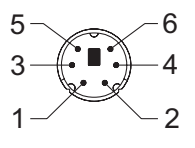

#### **MiniDIN 6 MALE MiniDIN 6 FEMALE**

| <b>KBDATA</b> |
|---------------|
| GND           |

- 
- 

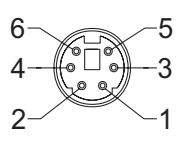

**2. RS-232 Output**

#### **DB 9 Female**

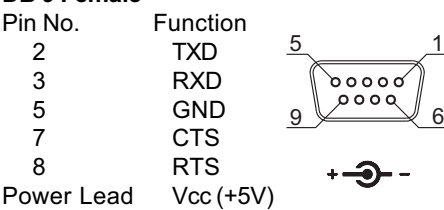

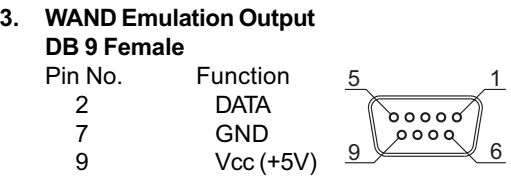

# **4. ADB Interface MiniDIN 4 MALE MiniDIN 4 FEMALE**<br>Pin No. Function Pin No. Function

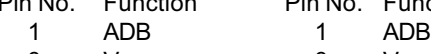

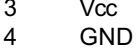

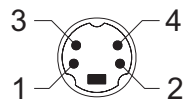

6

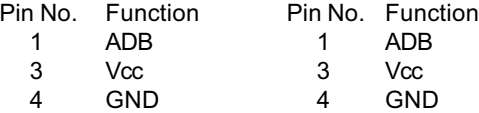

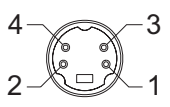

# **5. NEC 9801 Interface MiniDIN 8 MALE**<br>Pin No. Function

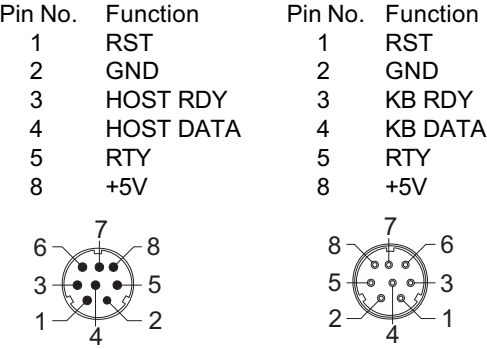

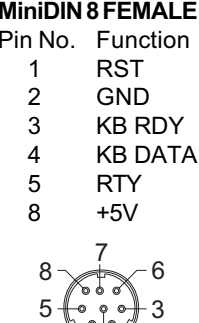

 $2 - 1$ 

## **Chapter 2 Configuration - General**

#### **2.1 Flow Chart**

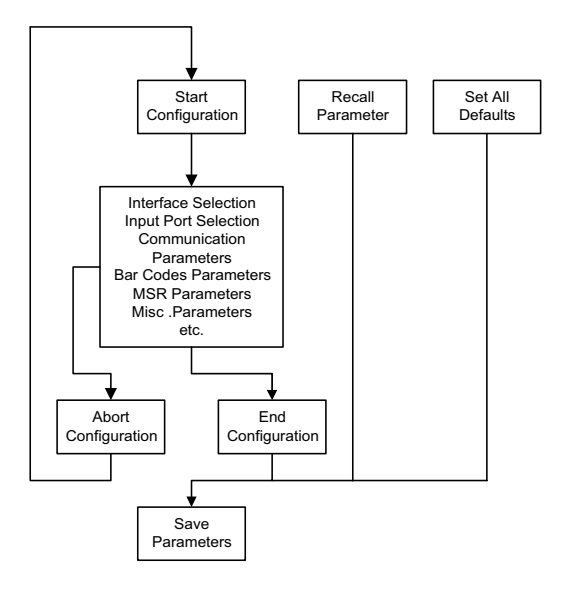

#### **2.2 Loop of Programming**

The philosophy of programming parameters has been shown on the flow chart of 2.1. Basically user should

- 1. Scan Start of Configuration.
- 2. Scan all necessary labels for parameters that meet applications.
- 3. Scan End of Configuration to end the programming.
- 4. To permanently save the settings you programmed, just scan label for Save Parameters.
- 5. To go back to the Default Settings, just scan label for Set All Defaults.

#### **2.3 Factory Default Settings**

The factory default settings are shown with  $\leq$  > and bold in the following sections. You can make your own settings by following the procedures in this manual. If you want to save the settings permanently, you should scan the label of "Save Parameters" in chapter 2.4, otherwise the settings will not be saved after the decoder power is off, and all settings will go back to previous settings.

By scanning "Set All Default" label, the settings will go back to the factory default settings.

## **2.4 Main Page of Configuration**

**Save Parameters**

**Recall Stored Parameters**

**Set All Defaults**

**Start Configuration**

**End Configuration**

**Abort Configuration**

**Version Information**

%\$ +/ 0 %\$ +/ 1 %\$ +/ 2 %\$ +/ 3 %\$ +/ 4 %\$ +/ 6 %\$ +/ 5

**Save Parameters -** The parameter settings will be saved permanently.

#### **Recall Stored Parameters -**

Replace the current parameters by the parameters you saved last time.

**Set All Defaults -** Set all the parameters to the factory default settings.

#### **Abort Configuration -**

Terminate current programming status.

#### **Version Information -**

Display the decoder version information and date code.

# **Chapter 3 Interface and Reading Mode Selection**

**3.1 Interface Selection**

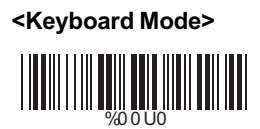

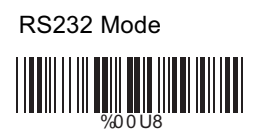

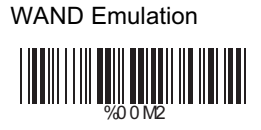

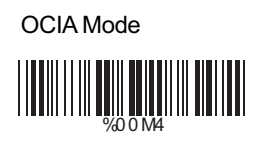

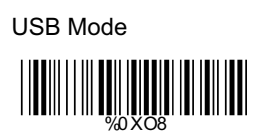

# **3.2 Memory Function**

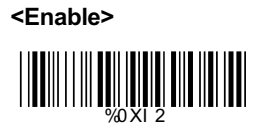

Disable %0XI 0

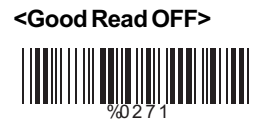

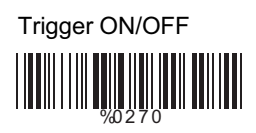

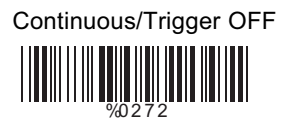

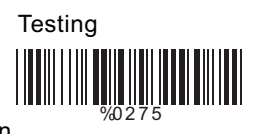

Continuous/Auto Power On %0 2 7 3

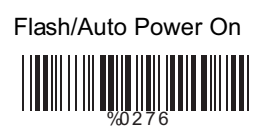

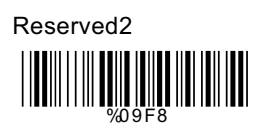

Reserved4 %0 9 FA

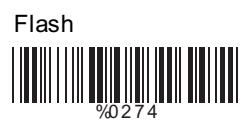

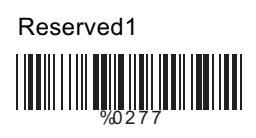

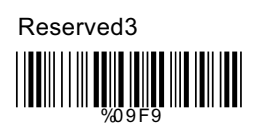

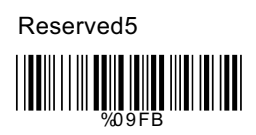

# **Ch.4 Communication Parameters**

## **4.1 RS232 Mode Parameters**

# **A> Set Up BAUD Rate**

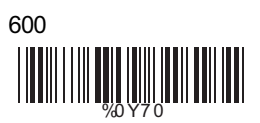

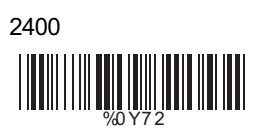

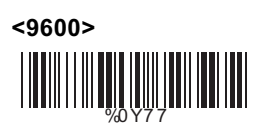

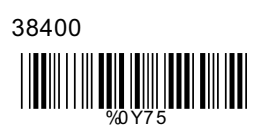

# **B> Set Up Data Bits**

7 Data Bits WO YN HUNDA

1200 %0 Y7 1

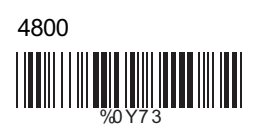

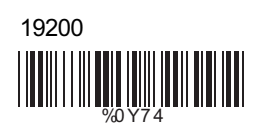

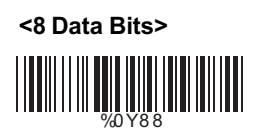

## **C> Set Up Stop Bits**

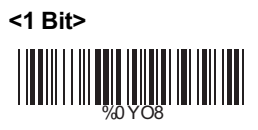

2 Bits %0 YO0

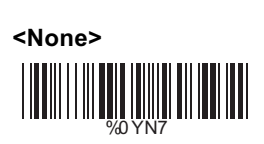

**D> Set Up Parity**

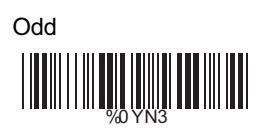

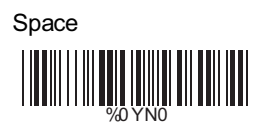

**E> Handshaking**

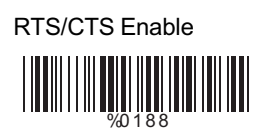

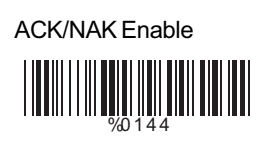

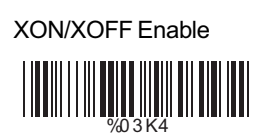

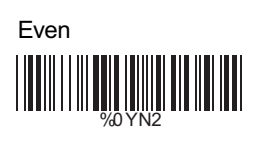

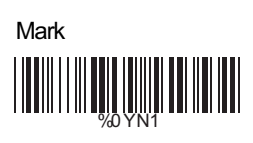

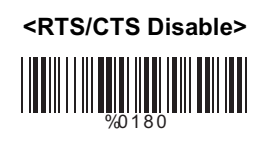

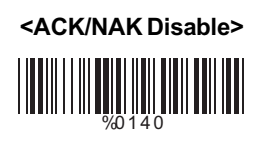

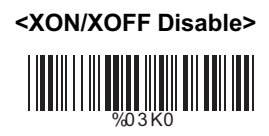

**4.2 Keyboard Wedge Mode Parameters A> Terminal Type**

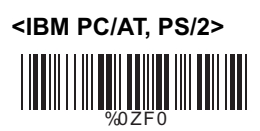

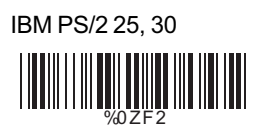

Apple Desktop Bus(ADB) %0 ZF4

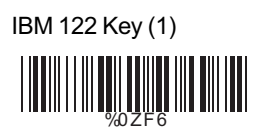

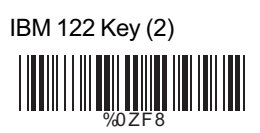

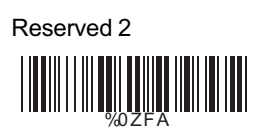

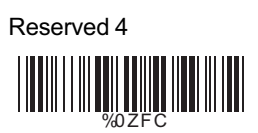

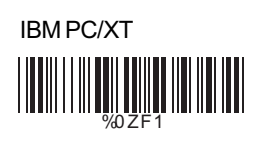

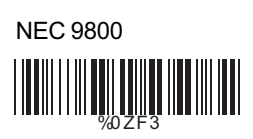

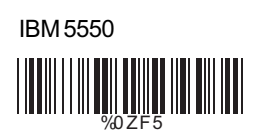

IBM 102 Key %0 ZF7

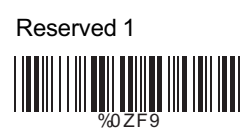

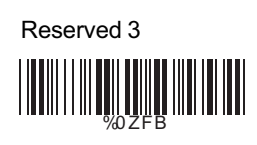

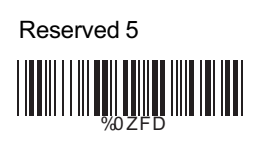

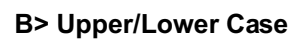

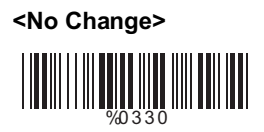

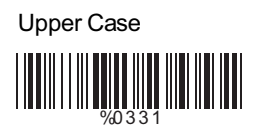

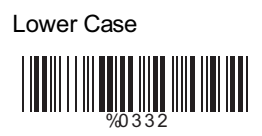

# **C> Send Character by ALT Method**

Enable

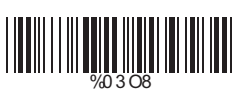

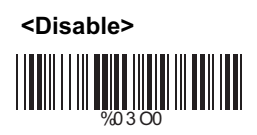

## **D> Select Numerical Pad**

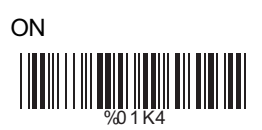

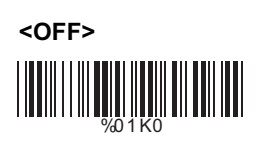

## **4.3 Output Characters Parameters**

## **A> Select Terminator**

**<CR+LF>** %7 S2 +

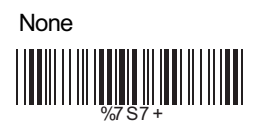

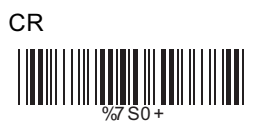

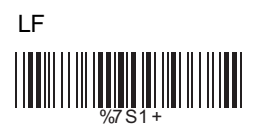

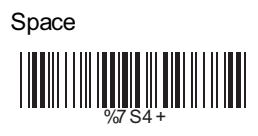

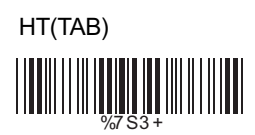

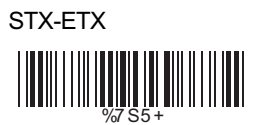

## **B> Time-out Between Characters**

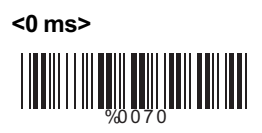

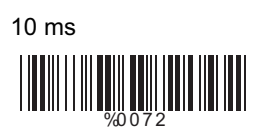

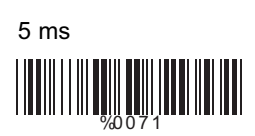

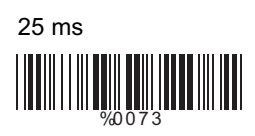

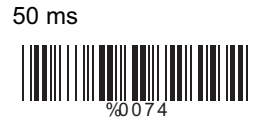

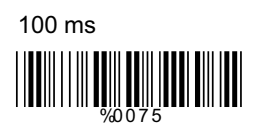

200 ms

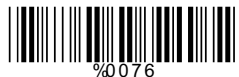

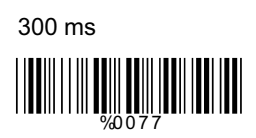

## **4.4 Wand Emulation Mode Parameters**

## **A> TTL Level Representation**

**<Bar Equals High>** WHITE WELL A

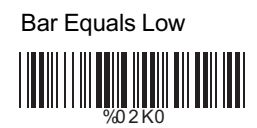

# **B> Scan Speed Selection**

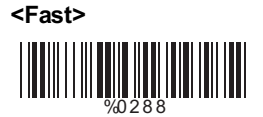

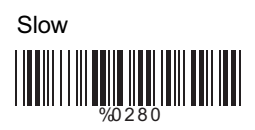

# **C> Output Format Selection**

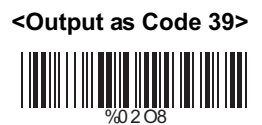

Output as Code 39 **Full ASCII** 

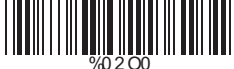

Output as Original Code Format

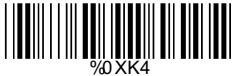

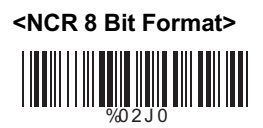

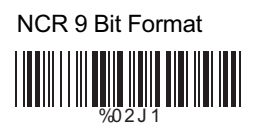

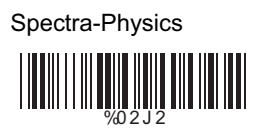

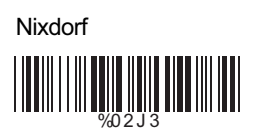

# **Ch.5 Bar Codes & Others**

# **5.1 Symbologies Selection**

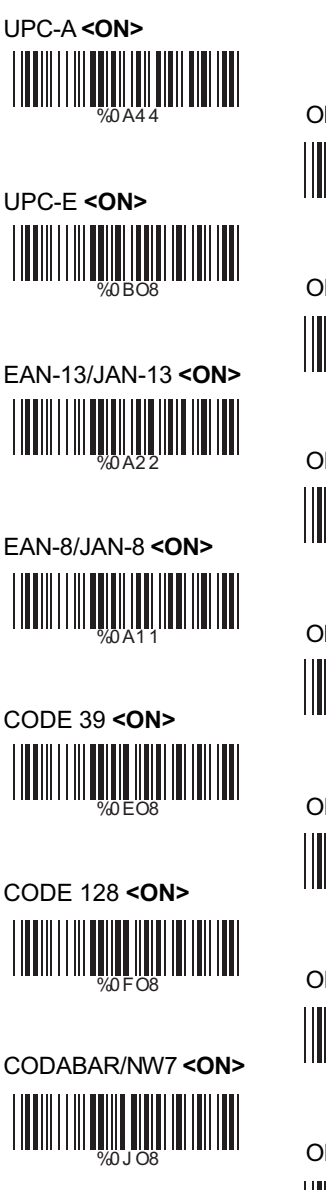

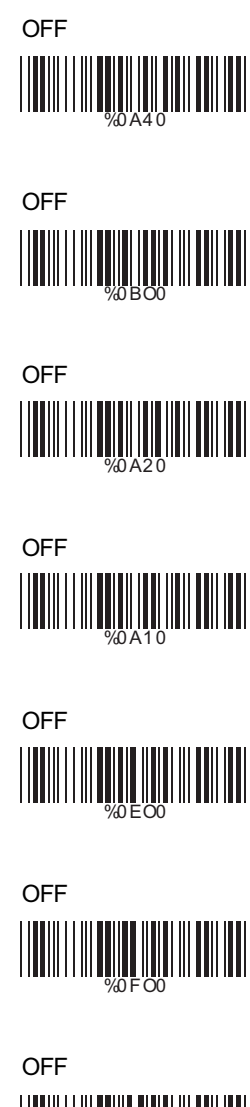

%0 J O0

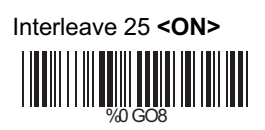

Industrial 25 ON %0 HO8

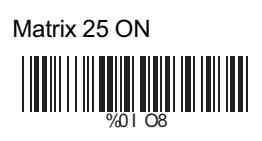

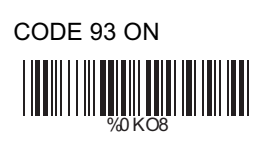

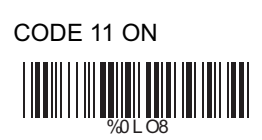

China Postage ON %0MO8

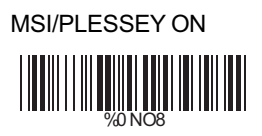

OFF **<OFF> <OFF> <OFF> <OFF> <OFF> <OFF>** %0 GO0 WOOD WARD WARD WARD %0I O0 W KOO KU WA KU WA KU WA KU WA KU WA KU WA KU WA KU WA KU WA KU WA KU WA KU WA KU WA KU WA KU WA KU WA KU WA KU %0 L O0 WOOD WAS ALLE WOOD WARD WARD

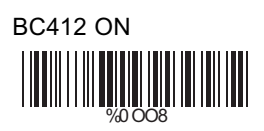

Code 2 of 6 ON %0 PO8

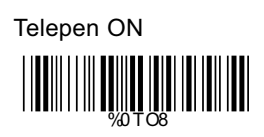

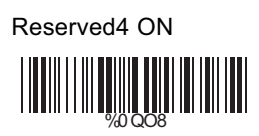

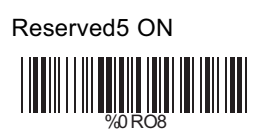

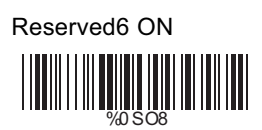

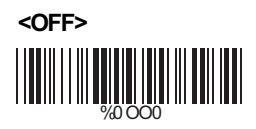

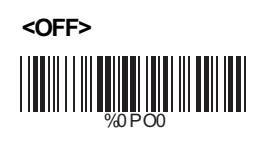

**<OFF>** %0 TO0

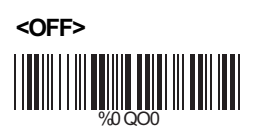

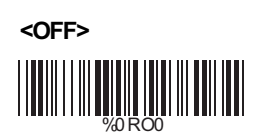

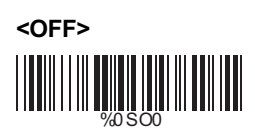

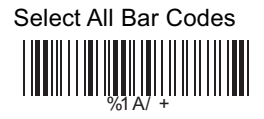

## **5.2 UPC/EAN/JAN Parameters**

# **A> Reading Type**

UPCA=EAN13 ON %0 AK4

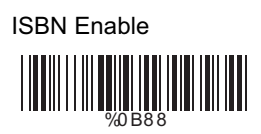

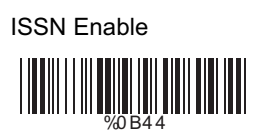

Decode with Supplement WEIGHT NEWSTAPPEN

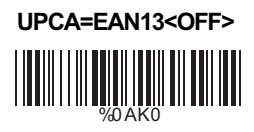

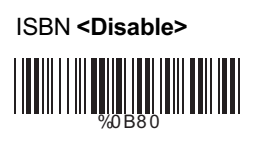

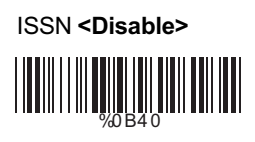

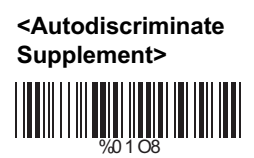

# **B> Supplementals Set Up**

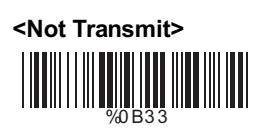

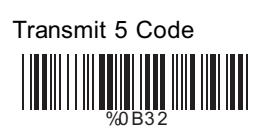

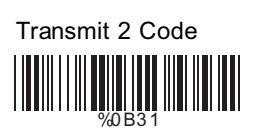

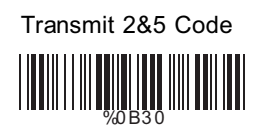

## **5.3 Code 39 Parameters**

## **A> Type of Code**

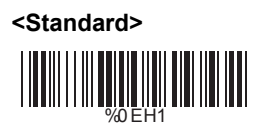

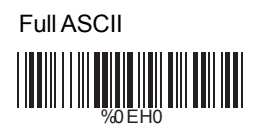

Italian Pharmacy/Code 32 **<OFF>**

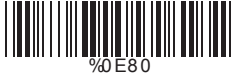

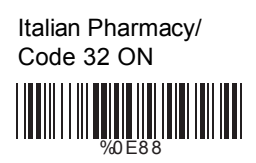

# **B> Check Digit Transmission**

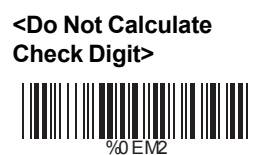

Calculate Check Digit & Transmit

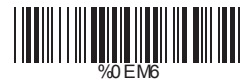

Calculate Check Digit & Not Transmit

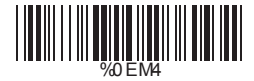

**C> Output Start/Stop Character**

Enable

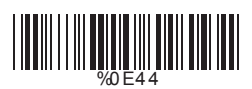

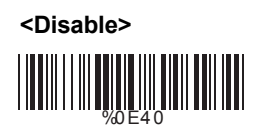

## **5.3 Code 39 Parameters**

## **A> Type of Code**

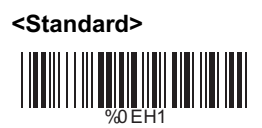

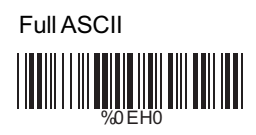

Italian Pharmacy/Code 32 **<OFF> THE REAL PROPERTY OF A REAL PROPERTY** 

%0 E8 0

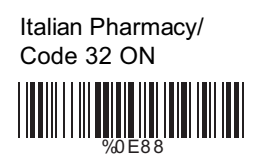

# **B> Check Digit Transmission**

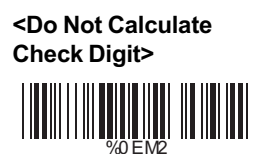

Calculate Check Digit & Transmit

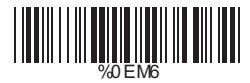

Calculate Check Digit & Not Transmit

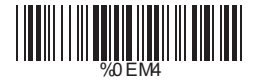

**C> Output Start/Stop Character**

Enable

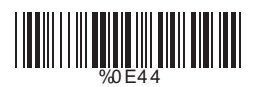

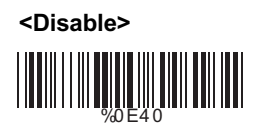

# **D> Decode Asterisk**

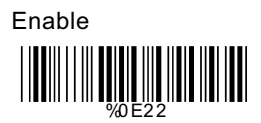

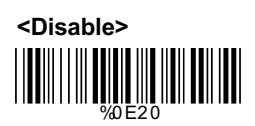

#### **E> Set Up Code Length**

To set the fixed length:

- 1. Scan the "Begin" label of the desired set.
- 2. Go to the Decimal Value Tables in Appendix A, scan label(s) that represents the length to be read.
- 3. Scan the "Complete" label of the desired set.
- Repeat the steps 1 3 to set additional lengths.

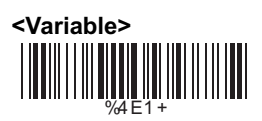

Fix Length (2 Sets Available)<br>1. 1st Set Begin

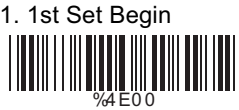

1. 2nd Set Begin 2. Decimal Value %4 E0 0

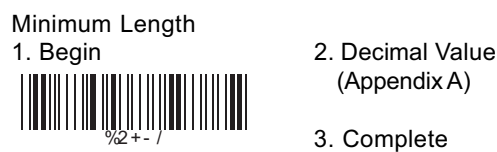

2. Decimal Value (Appendix A)

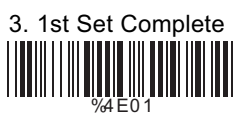

(Appendix A)

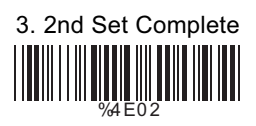

- (Appendix A)
- 3. Complete

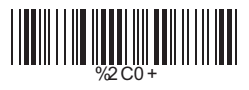

#### **5.4 Code 128 Parameters**

#### **A> Check Digit Transmission**

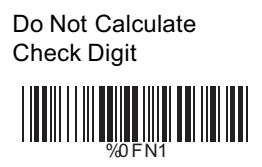

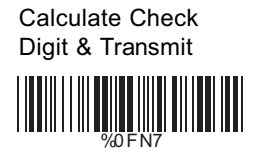

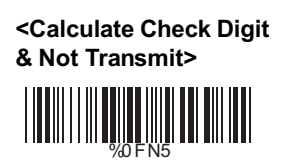

## **B> Append FNC2**

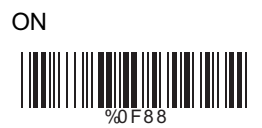

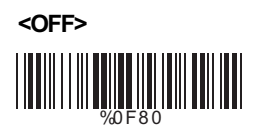

## **C> Set Up Code Length**

To set the fixed length:

- 1. Scan the "Begin" label of the desired set.
- 2. Go to the Decimal Value Tables in Appendix A, scan label(s) that represents the length to be read.
- 3. Scan the "Complete" label of the desired set.

Repeat the steps 1 - 3 to set additional lengths.

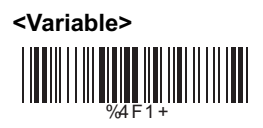

Fix Length (2 Sets Available) 1. 1st Set Begin 2. Decimal Value WHAT HE REAL PROPERTY

(Appendix A)

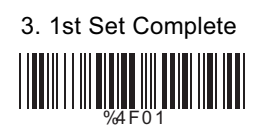

1. 2nd Set Begin 2. Decimal Value (Appendix A)

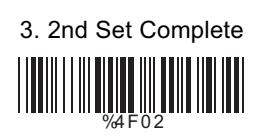

Minimum Length 1. Begin 2. Decimal Value

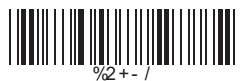

%4 F0 0

(Appendix A)

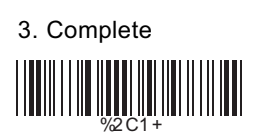

## **A> Check Digit Transmission**

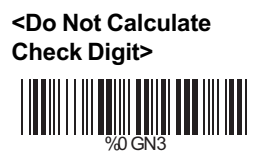

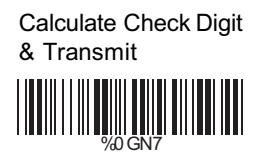

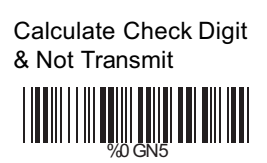

# **B> Set Up Number of Character**

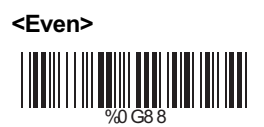

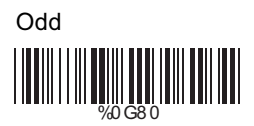

# **C> Brazilian Banking Code**

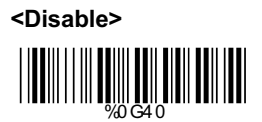

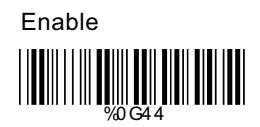

## **D> Set Up Code Length**

To set the fixed length:

- 1. Scan the "Begin" label of the desired set.
- 2. Go to the Decimal Value Tables in Appendix A, scan label(s) that represents the length to be read.
- 3. Scan the "Complete" label of the desired set.

Repeat the steps 1 - 3 to set additional lengths.

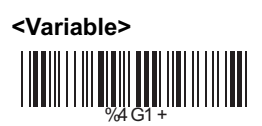

Fix Length (2 Sets Available)

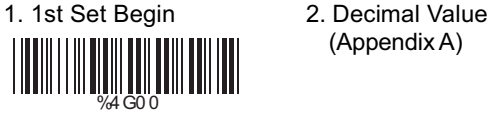

(Appendix A)

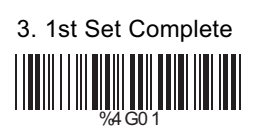

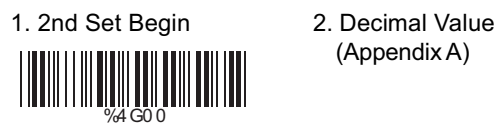

(Appendix A)

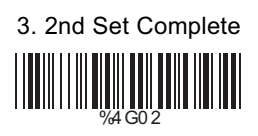

#### Minimum Length 1. Begin 2. Decimal Value

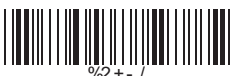

3. Complete %2 C2 +

(Appendix A)

#### **5.6 Industrial 25 Parameters**

#### **A> Check Digit Transmission**

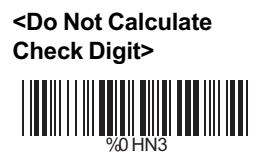

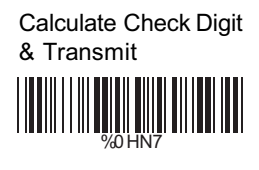

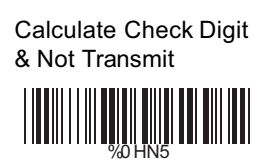

#### **B> Set Up Code Length**

To set the fixed length:

- 1. Scan the "Begin" label of the desired set.
- 2. Go to the Decimal Value Tables in Appendix A, scan label(s) that represents the length to be read.
- 3. Scan the "Complete" label of the desired set.

Repeat the steps 1 - 3 to set additional lengths.

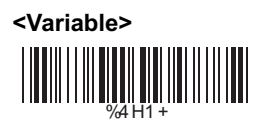

Fix Length (2 Sets Available) 1. 1st Set Begin 2. Decimal Value

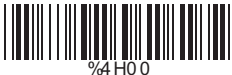

(Appendix A)

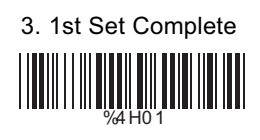

1. 2nd Set Begin 2. Decimal Value (Appendix A)

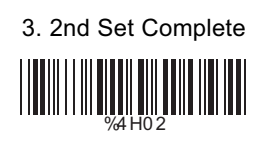

Minimum Length 1. Begin 2. Decimal Value

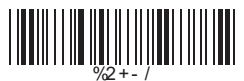

%4 H0 0

<u>||||||||||||||||||||||||||||||||</u>

(Appendix A)

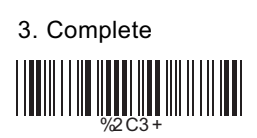

#### **5.7 Matrix 25 Parameters**

#### **A> Check Digit Transmission**

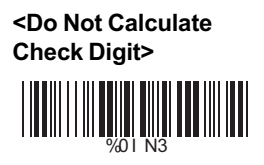

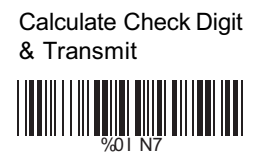

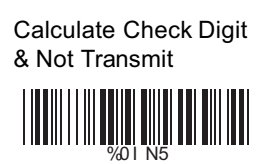

#### **B> Set Up Code Length**

To set the fixed length:

- 1. Scan the "Begin" label of the desired set.
- 2. Go to the Decimal Value Tables in Appendix A, scan label(s) that represents the length to be read.
- 3. Scan the "Complete" label of the desired set.

Repeat the steps 1 - 3 to set additional lengths.

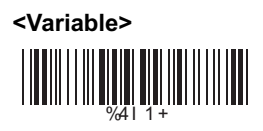

Fix Length (2 Sets Available) 1. 1st Set Begin 2. Decimal Value

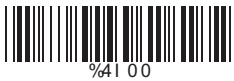

%4I 0 0

(Appendix A)

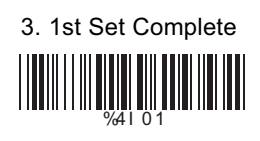

1. 2nd Set Begin 2. Decimal Value (Appendix A)

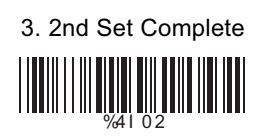

Minimum Length 1. Begin 2. Decimal Value

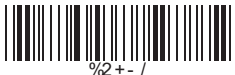

(Appendix A)

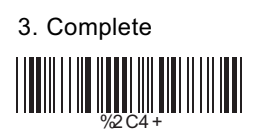

### **5.8 CODABAR/NW7 Parameters**

#### **A> Set Up Start/Stop Characters Upon Transmission**

**ON** 

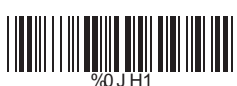

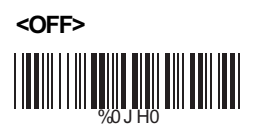

## **B> Transmission Type of Start/Stop**

**<A/B/C/D> <Start>** %0 4 VF

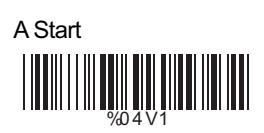

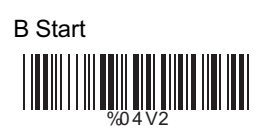

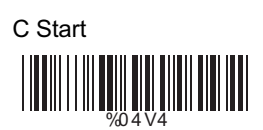

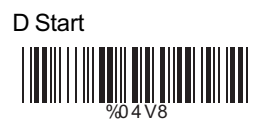

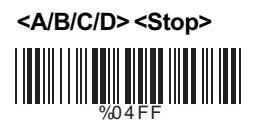

A Stop %0 4 F1

B Stop %0 4 F2

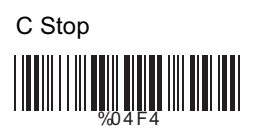

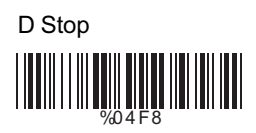

## **C> Set Up Code Length**

To set the fixed length:

- 1. Scan the "Begin" label of the desired set.
- 2. Go to the Decimal Value Tables in Appendix A, scan label(s) that represents the length to be read.
- 3. Scan the "Complete" label of the desired set.

Repeat the steps 1 - 3 to set additional lengths.

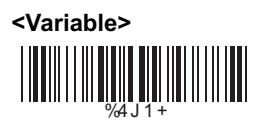

Fix Length (2 Sets Available) 1. 1st Set Begin 2. Decimal Value

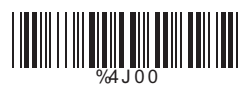

1. 2nd Set Begin 2. Decimal Value %4 J 0 0

(Appendix A)

- 3. 1st Set Complete %4 J 0 1
- (Appendix A)

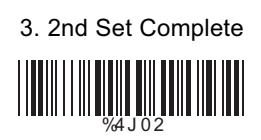

Minimum Length 1. Begin 2. Decimal Value

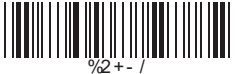

- (Appendix A)
- 3. Complete

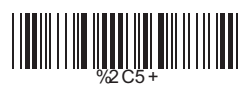

#### **A> Check Digit Transmission**

**<Calculate Check 2 Digits & Not Transmit>** WWW.

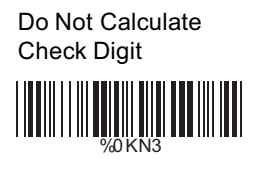

#### **B> Set Up Code Length**

To set the fixed length:

- 1. Scan the "Begin" label of the desired set.
- 2. Go to the Decimal Value Tables in Appendix A, scan label(s) that represents the length to be read.
- 3. Scan the "Complete" label of the desired set.

Repeat the steps 1 - 3 to set additional lengths.

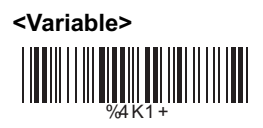

Fix Length (2 Sets Available) 1. 1st Set Begin 2. Decimal Value

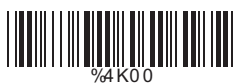

(Appendix A)

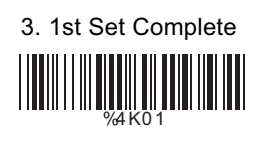

1. 2nd Set Begin 2. Decimal Value (Appendix A)

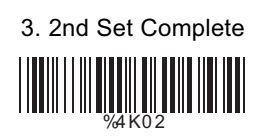

Minimum Length 1. Begin 2. Decimal Value

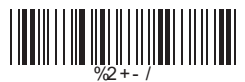

%4 K0 0

<u>|||||||||||||||||||||||||||||||</u>

(Appendix A)

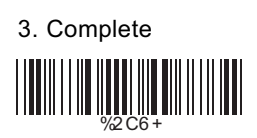

#### **5.10 Code 11 Parameters**

#### **A> Check Digit Transmission**

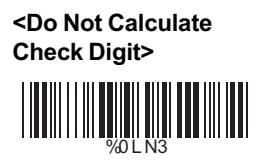

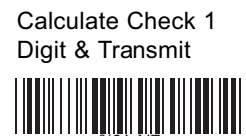

Calculate Check 1 Digit & Not Transmit

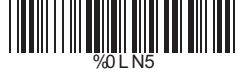

Calculate Check 2 Digits & Transmit

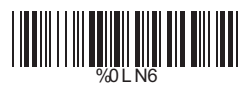

Calculate Check 2 Digits & Not Transmit

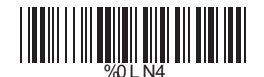

## **B> Set Up Code Length**

To set the fixed length:

- 1. Scan the "Begin" label of the desired set.
- 2. Go to the Decimal Value Tables in Appendix A, scan label(s) that represents the length to be read.
- 3. Scan the "Complete" label of the desired set.

Repeat the steps 1 - 3 to set additional lengths.

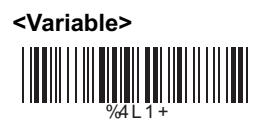

Fix Length (2 Sets Available) 1. 1st Set Begin 2. Decimal Value

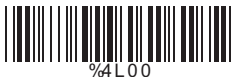

(Appendix A)

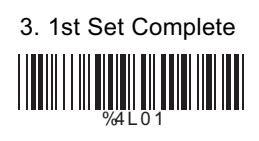

1. 2nd Set Begin 2. Decimal Value (Appendix A)

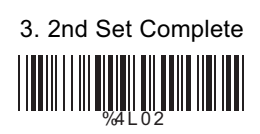

Minimum Length 1. Begin 2. Decimal Value

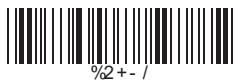

%4 L 0 0

<u>|||||||||||||||||||||||||||||||</u>

(Appendix A)

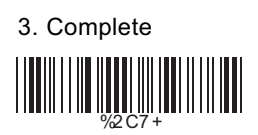

#### **5.11 MSI/PLESSEY Code Parameters**

#### **A> Check Digit Transmission**

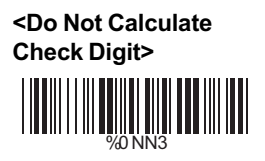

Calculate Check Digit & Transmit

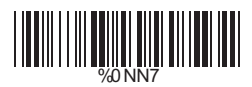

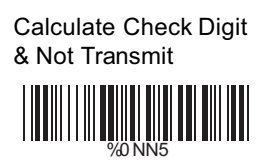

#### **B> Set Up Code Length**

- To set the fixed length:
- 1. Scan the "Begin" label of the desired set.
- 2. Go to the Decimal Value Tables in Appendix A, scan label(s) that represents the length to be read.
- 3. Scan the "Complete" label of the desired set.

Repeat the steps 1 - 3 to set additional lengths.

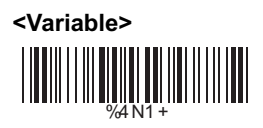

Fix Length (2 Sets Available) 1. 1st Set Begin 2. Decimal Value

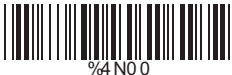

(Appendix A)

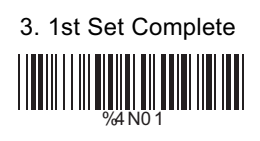

1. 2nd Set Begin 2. Decimal Value (Appendix A)

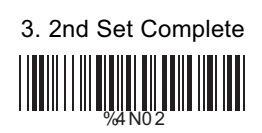

2. Decimal Value (Appendix A)

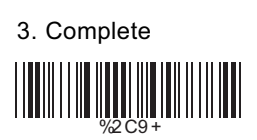

Minimum Length<br>1. Begin

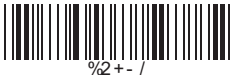

%4 N0 0

<u>||||||||||||||||||||||||||||||||</u>

#### **5.12 BC 412 Code Parameters**

#### **A> Check Digit Transmission**

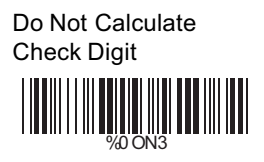

**<Calculate Check Digit & Transmit>**

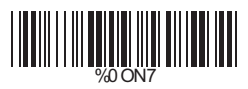

# Calculate Check Digit & Not Transmit %0 ON5

#### **B> Set Up Code Length**

To set the fixed length:

- 1. Scan the "Begin" label of the desired set.
- 2. Go to the Decimal Value Tables in Appendix A, scan label(s) that represents the length to be read.
- 3. Scan the "Complete" label of the desired set.

Repeat the steps 1 - 3 to set additional lengths.

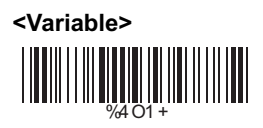

Fix Length (2 Sets Available) 1. 1st Set Begin 2. Decimal Value

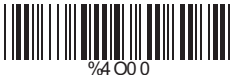

(Appendix A)

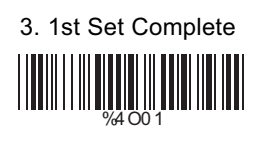

1. 2nd Set Begin 2. Decimal Value (Appendix A)

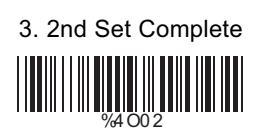

Minimum Length 1. Begin 2. Decimal Value

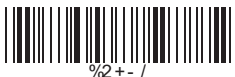

%4 O0 0

<u>|||||||||||||||||||||||||||||||</u>

(Appendix A)

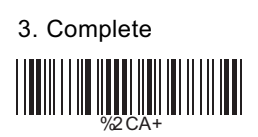

#### **5.13 Code 2 of 6 Parameters**

#### **A> Check Digit Transmission**

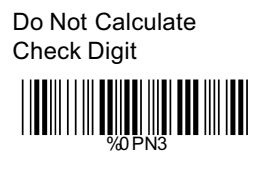

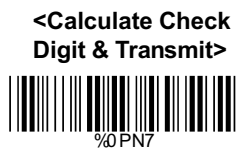

# Calculate Check Digit & Not Transmit %0PN5

#### **B> Set Up Code Length**

To set the fixed length:

- 1. Scan the "Begin" label of the desired set.
- 2. Go to the Decimal Value Tables in Appendix A, scan label(s) that represents the length to be read.
- 3. Scan the "Complete" label of the desired set.

Repeat the steps 1 - 3 to set additional lengths.

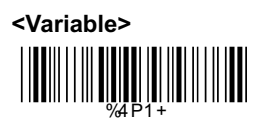

Fix Length (2 Sets Available) 1. 1st Set Begin 2. Decimal Value

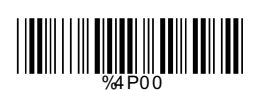

(Appendix A)

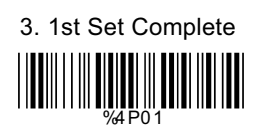

1. 2nd Set Begin 2. Decimal Value (Appendix A)

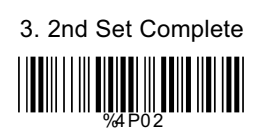

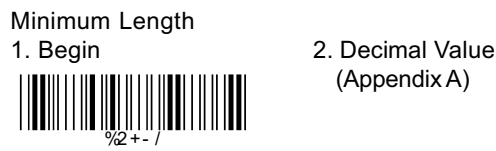

 $%$ 4 $P$ 0 0

<u> Hillilli</u>

(Appendix A)

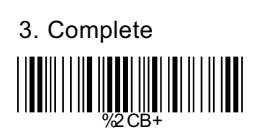

## **5.14 Telepen Parameters**

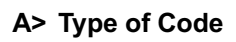

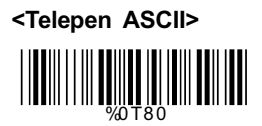

Telepen Numeric

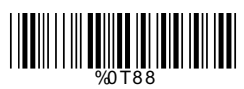

## **B> Check Digit Transmission**

Do Not Calculate Check Digit

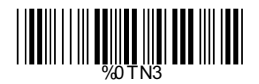

Calculate Check Digit & Transmit

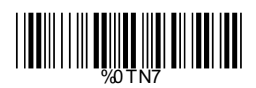

**<Calculate Check Digit & Not Transmit>**

%0 TN5

## **C> Set Up Code Length**

To set the fixed length:

- 1. Scan the "Begin" label of the desired set.
- 2. Go to the Decimal Value Tables in Appendix A, scan label(s) that represents the length to be read.
- 3. Scan the "Complete" label of the desired set.

Repeat the steps 1 - 3 to set additional lengths.

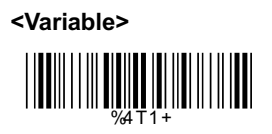

Fix Length (2 Sets Available) 1. 1st Set Begin 2. Decimal Value %4 T0 0

1. 2nd Set Begin 2. Decimal Value WHAT WAS ALSO AND THE TABLE

Minimum Length<br>1. Begin %2 + - /

- (Appendix A)
- 3. 1st Set Complete

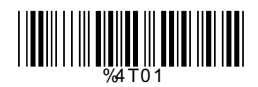

- (Appendix A)
- 3. 2nd Set Complete

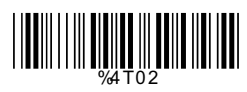

- 2. Decimal Value (Appendix A)
- 3. Complete %2 CF+

## **Ch.6 Miscellaneous Parameters 6.1 Language Selection**

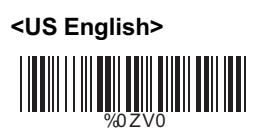

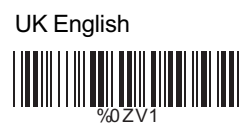

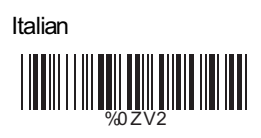

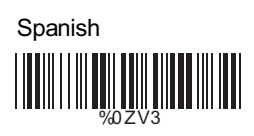

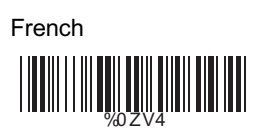

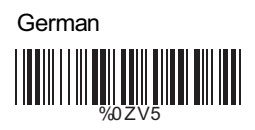

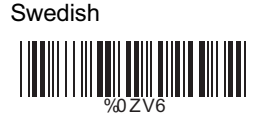

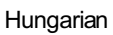

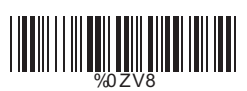

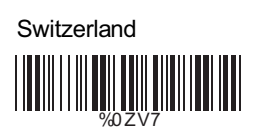

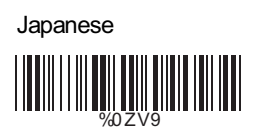

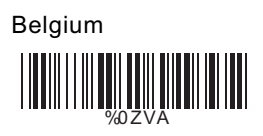

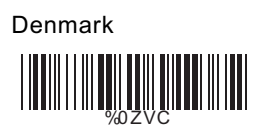

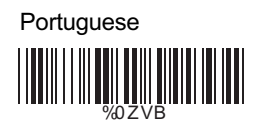

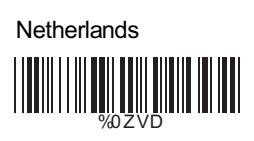

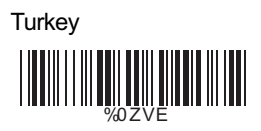

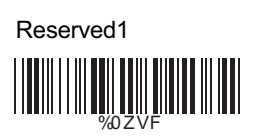

## **6.2 Bar Code ID**

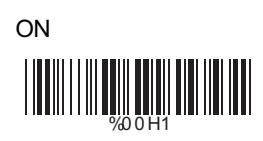

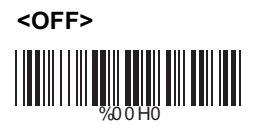

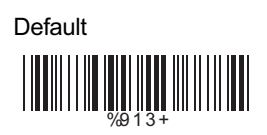

With this function ON, a leading character will be added to the output string while scanning code, user may refer to the following table to know what kind of bar code is being scanned.

Please refer to the table below for matching code ID of codes read in.

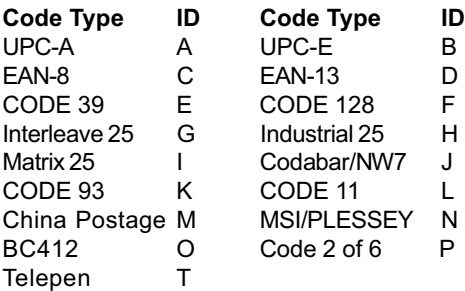

#### **User Define Code ID**

To set the code ID:

- 1. Scan the symbologies label.
- 2. Go to the ASCII Tables in Appendix B, scan label that represents the desired code ID.

#### *Note:*

*User define code ID will override default value. Program will not check the conflict. It is possible to have more than two symbologies which have same code ID.*

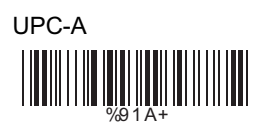

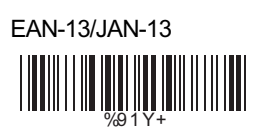

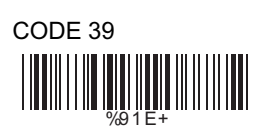

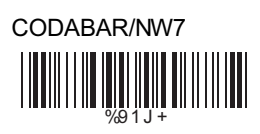

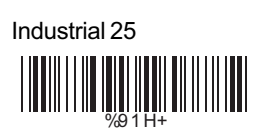

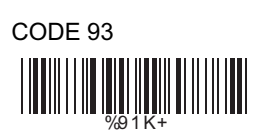

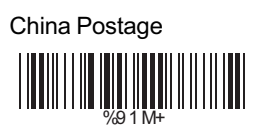

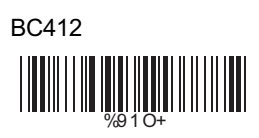

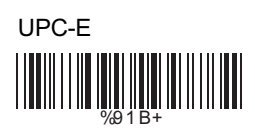

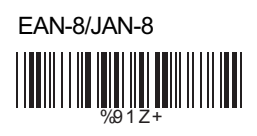

CODE 128 <u> III III III III III III III II</u> %9 1 F+

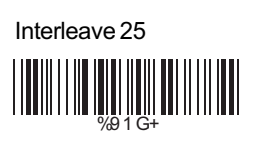

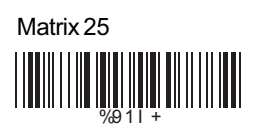

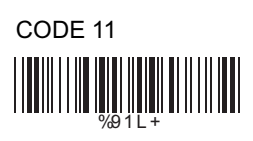

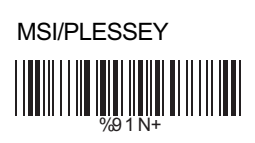

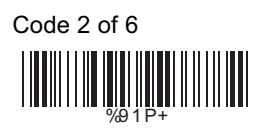

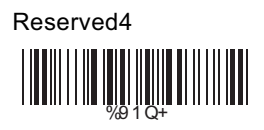

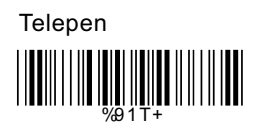

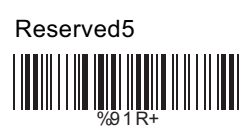

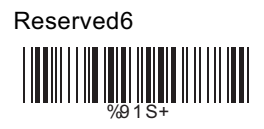

## **6.3 Reading Level**

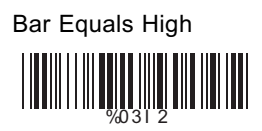

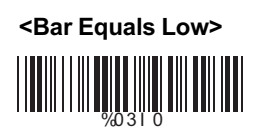

## **6.4 Accuracy**

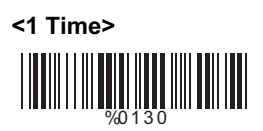

3 Times %0 1 3 2

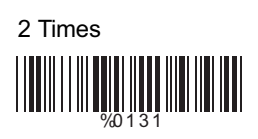

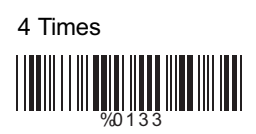

## **6.5 Buzzer Beep Tone**

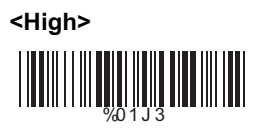

Low

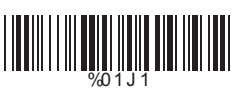

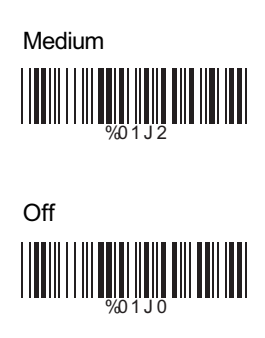

**6.6 Sensitivity of Continuous Reading Mode**

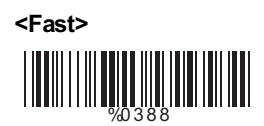

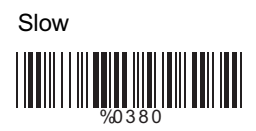

## **6.7 Notebook Function**

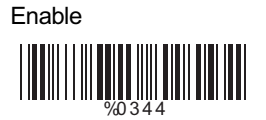

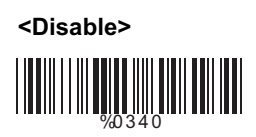

## **6.8 Reverse Output Characters**

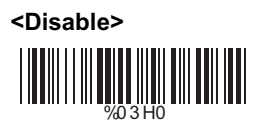

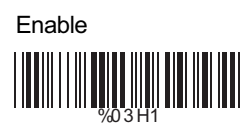

#### **6.9 Setup Deletion**

To setup the deletion of output characters:

- 1. Scan the label of the desired set below.
- 2. Scan the label of the desired symbology.
- 3. Go to the Decimal Value Tables in Appendix A, scan label(s) that represents the desired position to be deleted.
- 4. Scan the "Complete" label of "Character Position to be Deleted".
- 5. Go to the Decimal Value Tables in Appendix A, scan label(s) that represents the number of characters to be deleted.
- 6. Scan the "Complete" label of "Number of Characters to be Deleted".

Repeat the steps 1 - 6 to set additional deletion.

#### **A> Select Deletion Set Number**

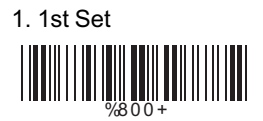

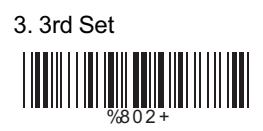

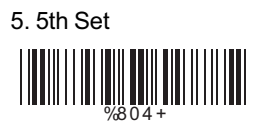

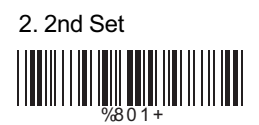

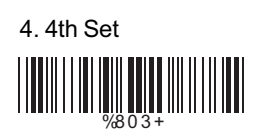

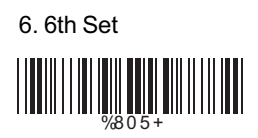

# **B> Symbologies Selection**

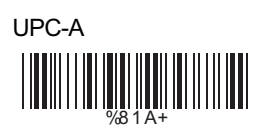

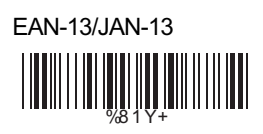

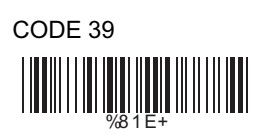

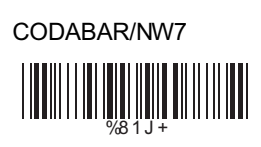

Industrial 25

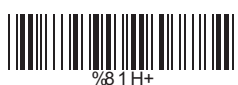

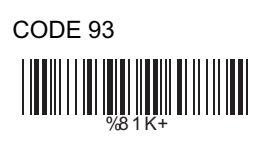

China Postage %8 1 M+

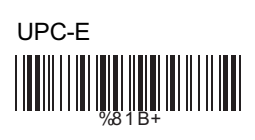

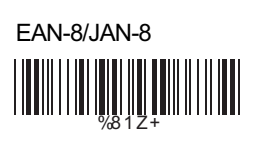

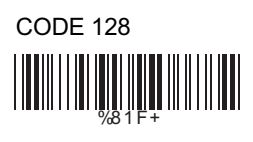

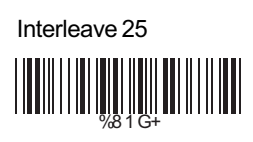

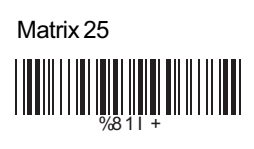

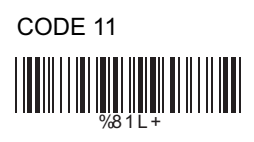

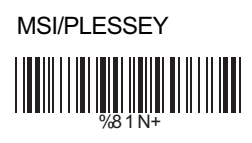

![](_page_59_Picture_0.jpeg)

Telepen %8 1 T+

![](_page_59_Picture_2.jpeg)

![](_page_59_Picture_3.jpeg)

![](_page_59_Picture_4.jpeg)

All Codes

![](_page_59_Picture_6.jpeg)

None

![](_page_59_Picture_8.jpeg)

## **C> Character Position to be Deleted**

1. Decimal Value (AppendixA) 2. Complete

![](_page_59_Picture_12.jpeg)

## **D> Number of Characters to be Deleted**

1. Decimal Value (AppendixA) 2. Complete

![](_page_59_Picture_16.jpeg)

#### **6.10 Setup Insertion**

To setup the insertion of output characters:

- 1. Scan the label of the desired set.
- 2. Scan the label of the desired symbology.
- 3. Go to the Decimal Value Tables in Appendix A, scan label(s) that represents the desired position to be inserted.
- 4. Scan the "Complete" label of "Character Position to be Inserted".
- 5. Go to the ASCII Tables in Appendix B or Function Key Tables in Appendix C, scan label(s) that represents the desired characters to be inserted.
- 6. Scan the "Complete" label of "Characters to be Inserted".

Repeat the steps 1 - 6 to set additional insertion.

#### **A> Select Insertion Set Number**

![](_page_60_Picture_10.jpeg)

![](_page_60_Picture_11.jpeg)

5. 5th Set

![](_page_60_Picture_13.jpeg)

![](_page_60_Picture_14.jpeg)

![](_page_60_Picture_15.jpeg)

![](_page_60_Picture_16.jpeg)

# **B> Symbologies Selection**

![](_page_61_Picture_1.jpeg)

![](_page_61_Picture_2.jpeg)

![](_page_61_Picture_3.jpeg)

![](_page_61_Picture_4.jpeg)

![](_page_61_Picture_5.jpeg)

![](_page_61_Picture_6.jpeg)

China Postage WHITE WELL AND THE TABLE

![](_page_61_Picture_8.jpeg)

![](_page_61_Picture_9.jpeg)

![](_page_61_Picture_10.jpeg)

![](_page_61_Picture_11.jpeg)

![](_page_61_Picture_12.jpeg)

![](_page_61_Picture_13.jpeg)

![](_page_61_Picture_14.jpeg)

![](_page_62_Picture_0.jpeg)

![](_page_62_Picture_1.jpeg)

![](_page_62_Picture_2.jpeg)

![](_page_62_Picture_3.jpeg)

![](_page_62_Picture_4.jpeg)

![](_page_62_Picture_5.jpeg)

None

![](_page_62_Picture_7.jpeg)

## **C> Character Position to be Inserted**

1. Decimal Value (AppendixA) 2. Complete

%5 2 0 +

## **D> Characters to be Inserted**

1.ASCII Table

![](_page_62_Picture_13.jpeg)

**6.11 Setup IR Sensor**

![](_page_63_Picture_1.jpeg)

![](_page_63_Picture_2.jpeg)

**Appendix A Decimal Value Table**

![](_page_64_Picture_2.jpeg)

# **Appendix B ASCII Table**

NULL SOH 00 ETX IIIIIIIIIIIIIIIIIIIIII EOT **1000 Dg** MI ACK BEL 05 HT LILLIN DISCOVERING LET FF IIIIIIIIIIIIIIIIIIIIII CR 0C 0D SI IIIIIIIIIIIIIIIIIIIIII DLE 0F 10 DC2 DC3 11 12 13  $NAK$   $\begin{array}{ccc} \text{num} & \text{num} & \text{num} & \text{sum} & \text{SYN} \end{array}$ CAN IIIIIIIIII<sub>I</sub>IIIIIIIIIII EM 18 19 ESC IIIIIIIIIII<sub>IIII</sub>IIIIIIIIII FS RS IIIIIIIIIIIIIIIIIIII US

**STX ENQ BS** VT SO D<sub>C</sub>1 DC4 **FTB** SUB GS 06 07 09 VI 0A 15 16  $\frac{1}{16}$  10  $\frac{1}{16}$  10

01 04 

1E 1F

SPACE !  $#$ 23 24 & 26 27  $\lambda$ 29 2A  $\overline{I}$  $\overline{2}$ 5 8  $\mathbf{r}$ 3E 3F

"  $\frac{1}{2}$ ( + . 1 4 7 : = 20 21 <u>222 | 1910 | 1911 | 1911 | 1911 | 1911 | 1911 | 1911 | 1911 | 1911 | 1911 | 1911 | 1911 | 1911 | 1911 | 1911 </u> 25 **ANIMAL ANIMAL 2 Bullion Street Section** 2C 2D **THE REAL PROPERTY** 2F 30 31  $\overline{32}$   $\overline{1}$   $\overline{33}$ 34 35 36 37 38 39 **11 AND 111 AND 111** 3B 3B 3C **SUMMER IN** 

\$  $\overline{0}$ 3 6 **THE REAL PROPERTY** 9  $\overline{a}$ 2

 $@$  $\overline{C}$  $\begin{array}{rcl} \text{+} & \text{+} & \text{+} & \text{+} & \text{+} & \text{+} \\ \text{+} & \text{+} & \text{+} & \text{+} & \text{+} & \text{+} \\ \text{+} & \text{+} & \text{+} & \text{+} & \text{+} & \text{+} \\ \text{+} & \text{+} & \text{+} & \text{+} & \text{+} & \text{+} & \text{+} \end{array} \begin{array}{rcl} \text{+} & \text{+} & \text{+} & \text{+} & \text{+} & \text{+} \\ \text{+} & \text{+} & \text$ F 49 4A L **1000 DJJJ 1000**  $\overline{O}$ R Ù  $\overline{\mathsf{x}}$ ľ

BEHEHKNINGTWZJ<br>John Martin Holland Holland Holland Holland Holland Holland Holland Holland Holland Holland Holland Holland Ho 40 and **1** and **1** and **1** and **1** and **1** and **1** and **1** and **1** and **1** and **1** and **1** and **1** and **1** and **1** and **1** and **1** and **1** and **1** and **1** and **1** and **1** and **1** and **1** and **1** and **1** and **1** and **1** and 42 **| || || || || || || || || ||** 46 and 47 **| || || || || || || || || || 1 DE LA 1999** Ń **| HEI FILLER**  $4F$  50 51 52 53 1 55 56 57  $\sim$  59 **1 AU 10 AU 10 AU 10 AU 10 AU 10 AU 10 AU 10 AU 10 AU 10 AU 10 AU 10 AU 10 AU 10 AU 10 AU 10 AU 10 AU 10 AU 10** 5B 5C **FOR THE EXPERIENCE** 

A D Ġ J M 1 DO DE DE DE DE DE P S V  $\overline{\mathcal{L}}$ 5E 5F

 $\ddot{c}$ f 66 67 I  $\overline{O}$ r ū  $\overline{\mathbf{x}}$  $\overline{\mathcal{E}}$ 1 <mark>February - Antonio III</mark>

behknqtwz} 60 61 **622 [11]** 63 64 **6556 111 111 111 688 | 1991 | 1991 | 1991** 69 6A **6 1999 11:45 11:45 11:45 11:45 11:45 11:45 11:45 11:45 11:45 11:45 11:45 11:45 11:45 11:45 11:45 11:45 11:45**  $6C$  and  $11$  and  $6D$ **FINITE** 6F 9 9 70 71 72 73 **THE REAL PROPERTY** 75 76 <u>||||||||||||||</u> 78 79 7A 7B 7C **THE TELEVISION** 

a d g j m p s v y DEL 

# **Appendix C Function Key Table**

![](_page_69_Picture_1.jpeg)

 $F4$  F4

F7 F8

F10 F11

Insert Delete

Left **Right** 

![](_page_69_Picture_8.jpeg)

F3 **CALLER DESCRIPTION** 

F6 **CONTRACTOR** 

F9 **CARDINAL IN THE EXPERIMENT** 

F12 **CONTRACTOR** 

Home <u> | INTERNATIONAL</u>

End D1

![](_page_69_Picture_15.jpeg)

![](_page_69_Picture_16.jpeg)

 $\alpha$   $\alpha$ 

 $\alpha$  contracts the contract of  $\alpha$ 

C9 CA

 $\infty$  contracts to  $\infty$ 

Page Up **Page Down** CF D0

![](_page_69_Picture_22.jpeg)

%\$ +/ 0 %\$ +/ 1 %\$ +/ 2 %\$ +/ 3 %\$ +/ 4 %\$ +/ 6 %\$ +/ 5 **Save Parameters Recall Stored Parameters Set All Defaults Start Configuration End Configuration Abort Configuration Version Inf ormation**